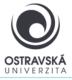

# VPN connection to Ostrava University network for iOS devices

#### What is it good for?

With a VPN, you can connect to the University of Ostrava network. This gives you access to OU services that may not be available directly from the internet.

### Who is the service available for?

The service is available for all students and staff of the University of Ostrava and for external users who need to access the University of Ostrava network.

### How can I connect?

Users can use a VPN connection using the SSL-VPN client FortiClient. After installing the FortiClient client on your device, your device will be assigned with the IP address of the OU network.

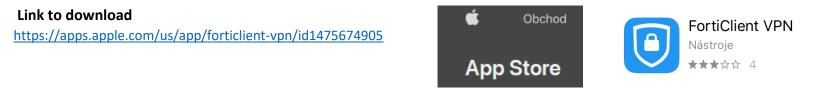

### Setup parameters

For the name (VPN Name) enter: VPN OU, type VPN select: SSL VPN

Remote gateway address enter: vpn.osu.cz

Username: enter your portal login name here, usually in the form of portal login name.

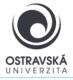

VPN connection to Ostrava University network for iOS devices

# DETAILED DESCRIPTION OF INSTALLATION AND SETUP

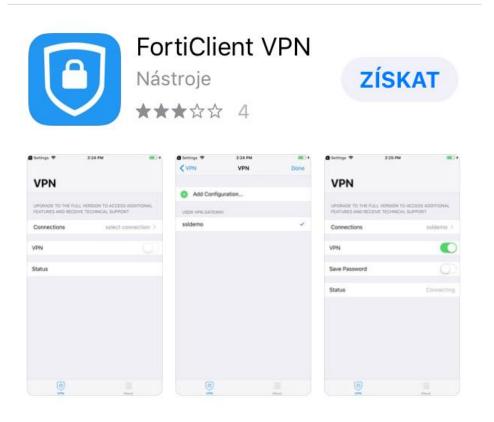

**1. Select and app download** Select this App and download it.

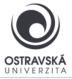

# **VPN connection to Ostrava University network** for iOS devices

#### 2. Follow the pictures to confirm the next steps to install

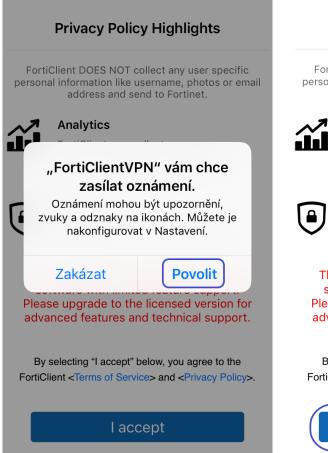

### **Privacy Policy Highlights**

FortiClient DOES NOT collect any user specific personal information like username, photos or email address and send to Fortinet.

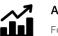

#### Analytics

FortiClient may collect anonymous usage information and share with Fortinet for the purpose of improving usability and functionality.

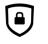

## VPN

FortiClient does not monitor end user VPN traffic.

This is a free version of FortiClient VPN software with limited feature support. Please upgrade to the licensed version for advanced features and technical support.

By selecting "I accept" below, you agree to the FortiClient <Terms of Service> and <Privacy Policy>.

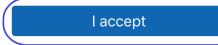

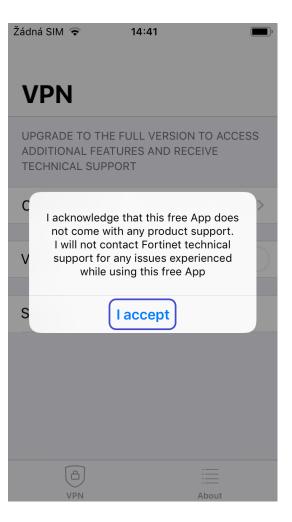

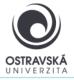

VPN connection to Ostrava University network for iOS devices

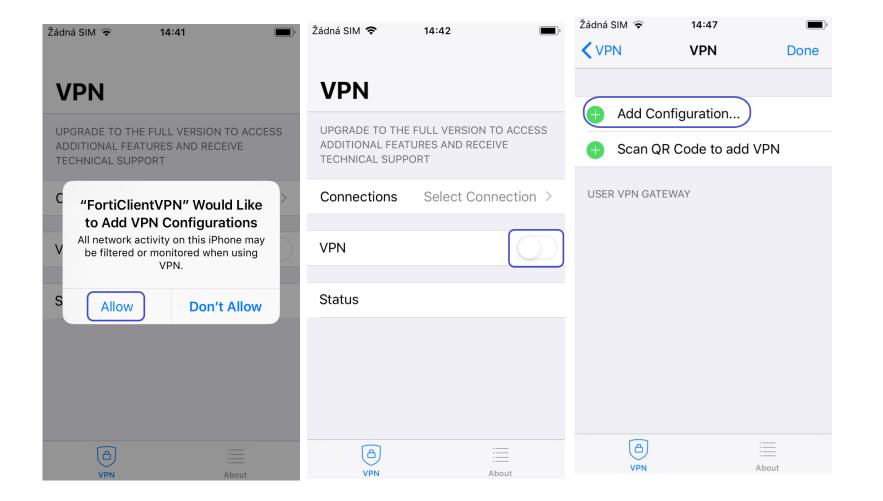

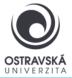

# VPN connection to Ostrava University network for iOS devices

| Žádná SIM 🗢 15:02    | )         | 3. Fill in the details                                                        | Žác | Iná SIM 🗢   | 15:02           | ,<br>, |
|----------------------|-----------|-------------------------------------------------------------------------------|-----|-------------|-----------------|--------|
| Add/Edit VPN         | Save      |                                                                               |     | VPN         | VPN             | Done   |
| ACCOUNT INFO         |           | For the name (VPN Name) enter: osu<br>Enter Host (Remote Gateway): vpn.osu.cz |     |             |                 |        |
| Name                 | osu       | Enter port: 443<br>For VPN type, select: SSL                                  |     | Add Co      | onfiguration    |        |
| Name                 |           |                                                                               |     | 👂 Scan Q    | R Code to add V | PN     |
| Host vpn.o           | osu.cz    |                                                                               |     |             |                 |        |
| + Add remote gateway |           | 4. Go step back after finish the fields                                       | U   | SER VPN GAT | EWAY            |        |
|                      |           |                                                                               | 0   | su          |                 | ~      |
| Port                 | 443       |                                                                               |     |             |                 |        |
| SSO                  | $\supset$ |                                                                               |     |             |                 |        |
| User                 |           |                                                                               |     |             |                 |        |
|                      |           |                                                                               |     |             |                 |        |
| CLIENT CERTIFICATE   |           |                                                                               |     |             |                 |        |
| Use Certificate      |           |                                                                               |     |             |                 |        |
|                      |           |                                                                               |     | (C)<br>VPN  |                 |        |

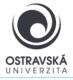

# VPN connection to Ostrava University network for iOS devices

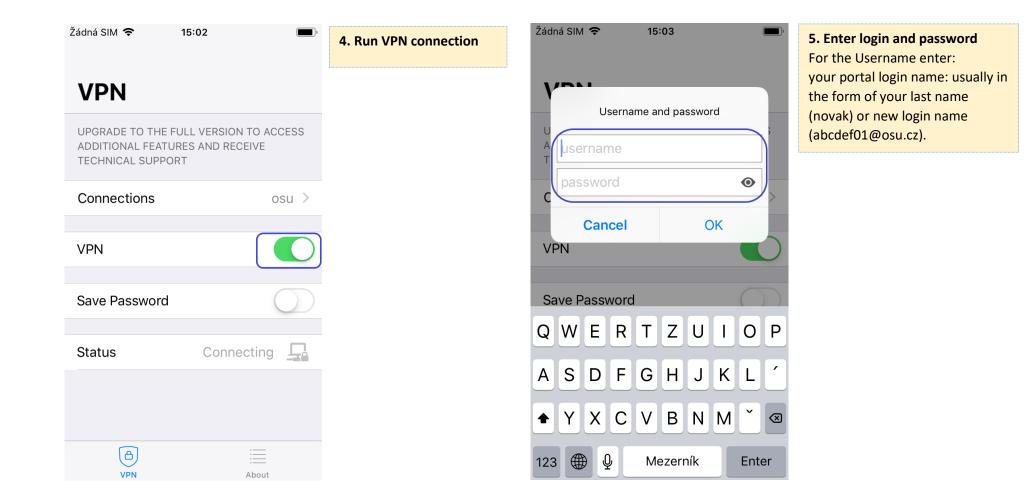